# **MÉRÉSKIÉRTÉKELÉS EXCEL5-TEL**

*Katona János, katona@gemini.ektf.hu Eszterházy Károly Tanárképzõ Fõiskola*

#### Abstract

Evaluating our measurements we often need regression analysis and correlation calculation. The purpose of this lecture is to show, how we can write a program evaluating measurements with the help of the "Microsoft Excel" spreadsheet and the "Visual Basic for Application" programming language.

#### **1. Lineáris ( egyváltozós ) regresszió**

Tegyük fel, hogy adott a koordinátarendszerben N darab mérési pont:

$$
(X_1, Y_1), (X_2, Y_2), ..., (X_N, Y_N)
$$

Ha tudjuk, hogy a pontok elméletileg egy egyenesen helyezkednek el, vagy egyenes arányosságot sejtünk az X és az Y között, akkor keressük meg a pontokat legjobban megközelítõ egyenes egyenletét. A legkisebb négyzetek módszere (Gauss) szerint keressük azt az egyenest, amelytõl a pontok eltérésének négyzetösszege minimális:

$$
\sum_{i=1}^N \left[ Y_i - \left( mX_i + b \right) \right]^2 = \min.
$$

ahol m a keresett egyenes meredeksége, b a tengelymetszete. Ez egy szélsõértékfeladat, melynek megoldása deriválás és rendezés után:

$$
m = \frac{\sum_{i=1}^{N} X_i Y_i - N \overline{XY}}{\sum_{i=1}^{N} X_i^2 - N \overline{X}^2}, \quad b = \overline{Y} - m\overline{X}
$$

ahol felülvonással a számtani közepeket (átlagokat) jelöltük.

A képletbe való behelyettesítés fáradságos munka, de több zsebszámológép is megkímél minket ettõl, és megadja a megoldást. Nézzük meg mennyivel nyújt többet az Excel5!

- Ábrázolja a mérési pontokat grafikonon ( 1. ábra )
- Kérhetjük olyan egyenes illesztését, ami áthalad az origón ( 2. ábra )
- Az egyenes egyenletén kívül további 30 (harminc) adatot is kiszámol ( 3., 4. és 5. ábra )
- További 3 grafikonon ábrázolja a kiszámolt adatokat ( 6. ábra )

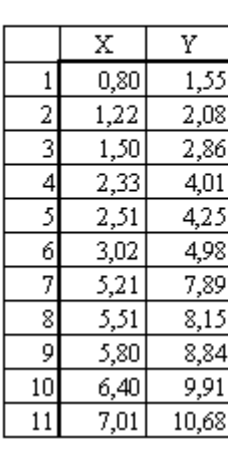

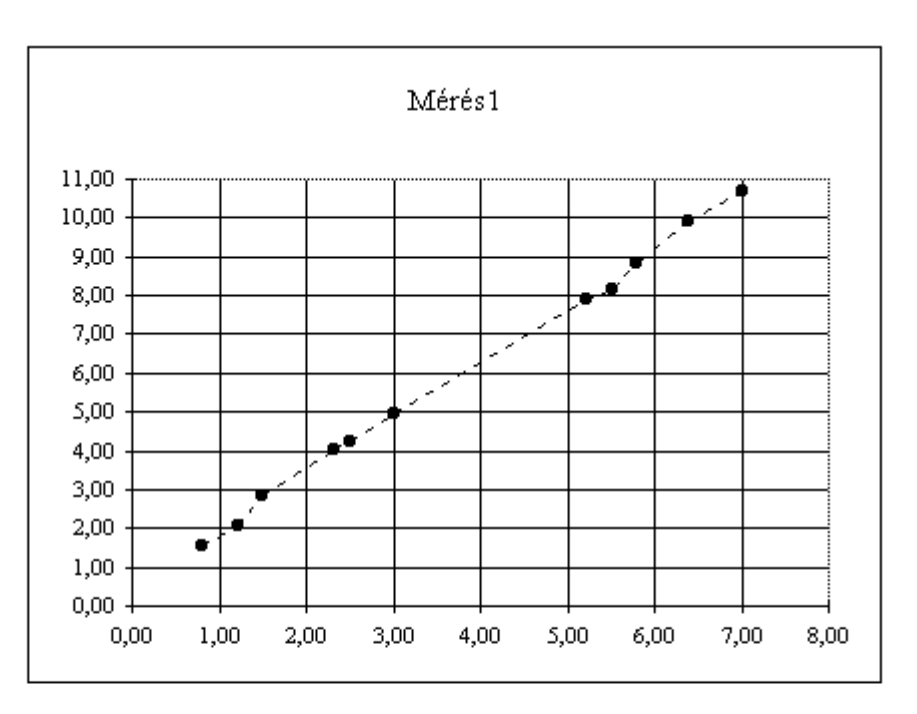

1. ábra

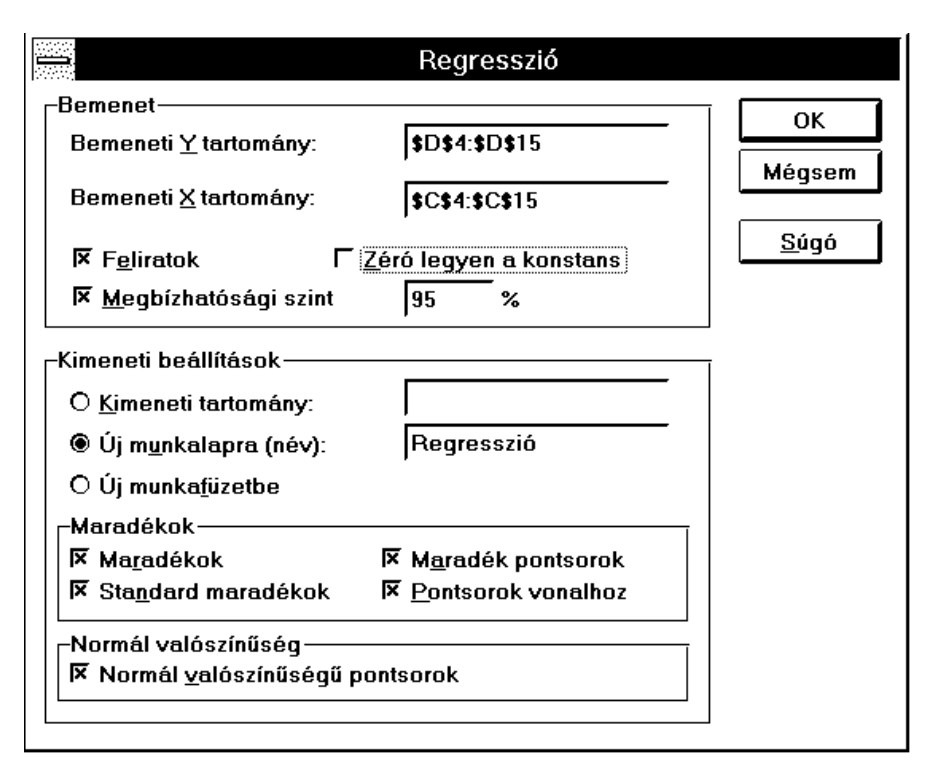

2. ábra

# ÖSSZESÍTŐ TÁBLA

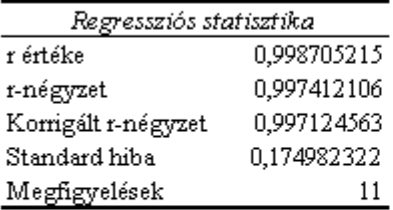

### VARIANCIAANALİZIS

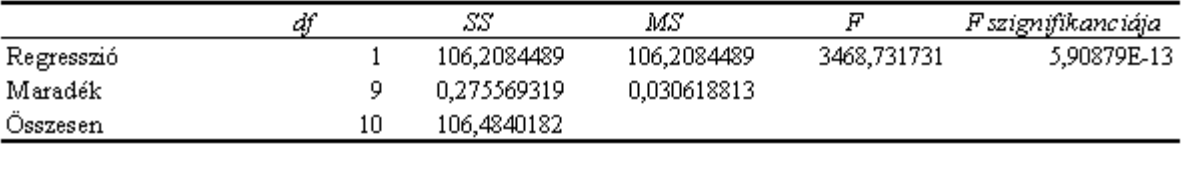

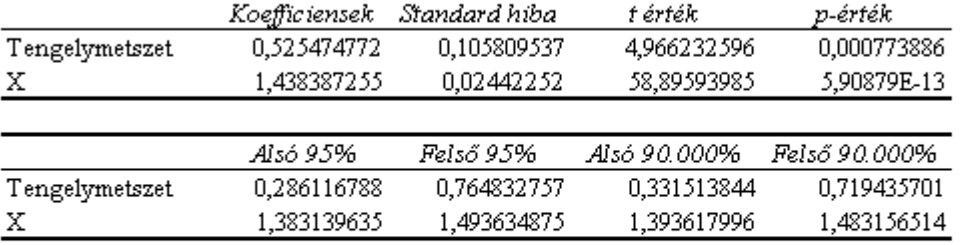

### 3. ábra

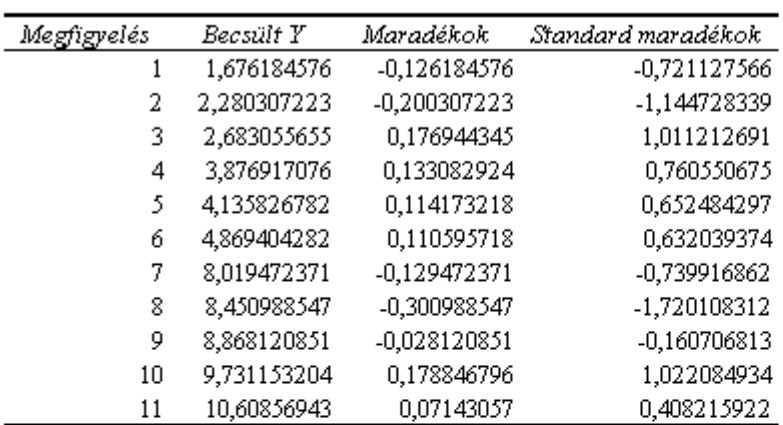

## MARADĖK TÄBLA

### 4. ábra

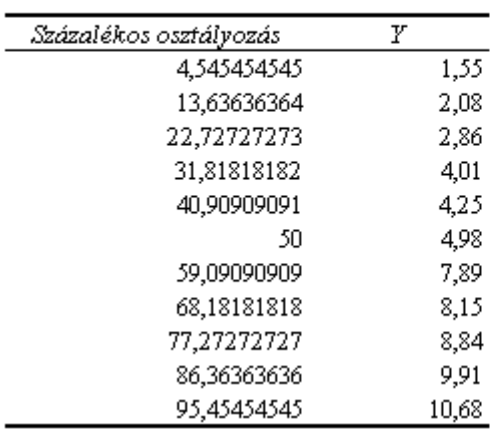

### VALÓSZÍNŰSÉGI TÁBLA

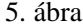

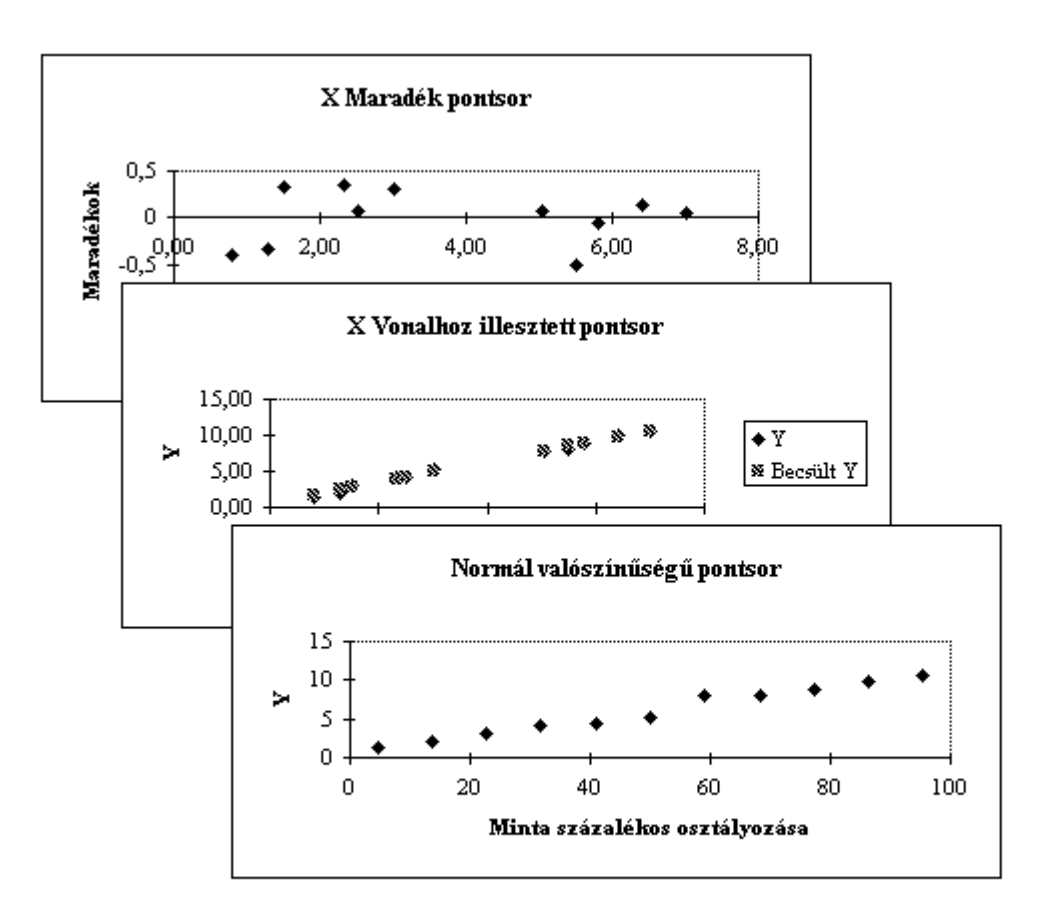

#### 6. ábra

Ahhoz, hogy ezeket az eredményeket megkapjuk, mindössze a 2. ábrán látható beállítóablakot kellett kitölteni, a többit az Excel5-re bízhattuk.

### **2. Nemlineáris ( egyváltozós ) regresszió**

Bonyolultabb a kiértékelés, ha az N darab mérési pont nem esik egy egyenesre. Ha például a grafikon egyre meredekebben nõ, akkor sejthetünk négyzetes, köbös, ... összefüggést ( 7. ábra ). Ekkor elõször egy korrelációszámítást végeztetünk az Excellel. Megnézzük, hogy az X négyzete, köbe, ... közül melyik korrelál legjobban az Y-nal. Ehhez mindössze a 8. ábrán látható beállítóablakot kellett kitöltenünk. A végeredmény a 9. ábrán látható: az Y leginkább az X köbével arányos. Ezzel a feladatot visszavezettük a lineáris regresszióra, mert az Y-t az X köbének függvényében ábrázolva egyenest kapunk.

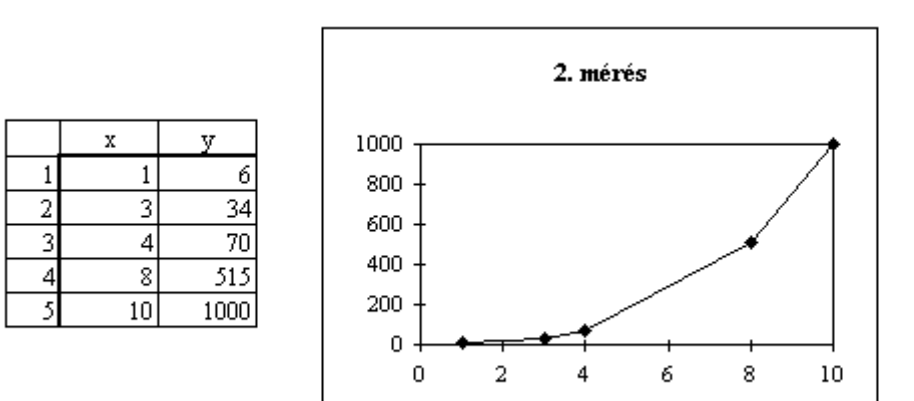

7. ábra

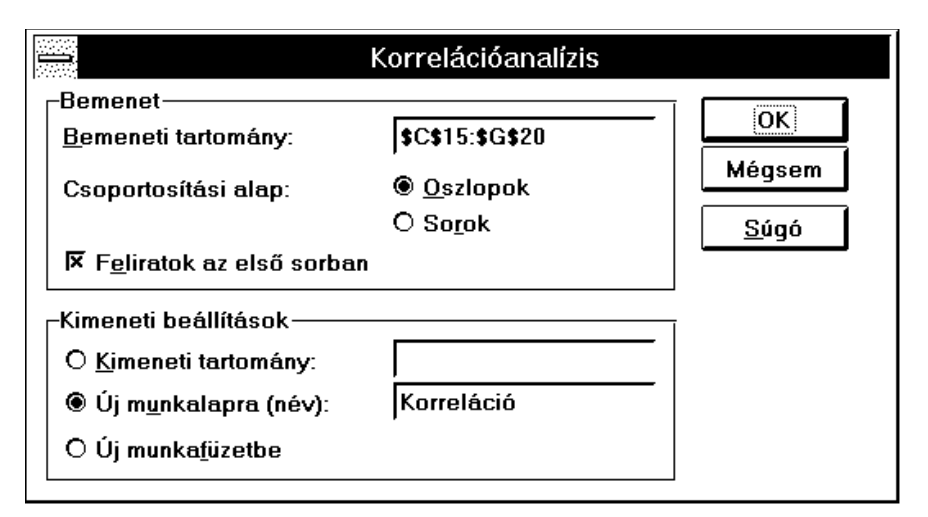

8. ábra

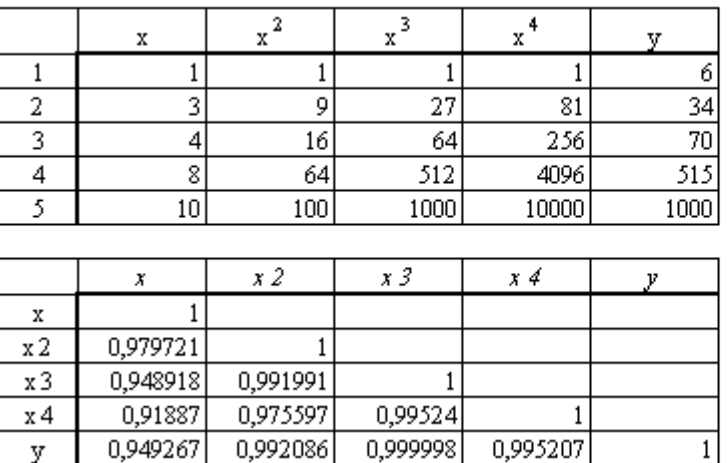

### 9. ábra

### **3. Méréskiértékelõ program**

Ha a méréskiértékelést végzõ személy járatlan az Excel5 kezelésében, akkor írhatunk számára olyan programot, ami az adatok bekérése után automatikusan elkészíti az elemzéseket, grafikonokat.

A programozásra két mód kínálkozik:

- Az Excel4-bõl örökölt makrónyelven
- Visual Basic for Application programnyelven

Most ez utóbbira látunk példát.

Elõször elnevezzük a munkalapot, mert késõbb ezen a néven hivatkozunk rá. Ezután elrejtjük az ikonsort, a szerkesztõlécet, az állapotsort, valamint a sor- és oszlopazonosítókat. Így nagyobb területtel gazdálkodhatunk a képernyõn:

```
ActiveSheet.Name = "Mérés"
Toolbars(1).Visible = False
Toolbars(2).Visible = False
With Application
     .ShowToolTips = True
     .LargeButtons = False
     .ColorButtons = True
End With
ActiveWindow.DisplayHeadings = False
With Application
     .DisplayFormulaBar = False
     .DisplayStatusBar = False
End With
```
Elkészítjük a táblázat fejlécét, majd az "n" változóba bekérjük a mérési pontok számát. Ezután elkészítjük és megformázzuk az üres táblázatot:

Range("B1").Select

```
ActiveCell.Formula = "X"
Range("C1").Select
ActiveCell.Formula = "Y"
Range("B1:C1").Select
With Selection
     .HorizontalAlignment = xlCenter
     .VerticalAlignment = xlBottom
     .WrapText = False
     .Orientation = xlHorizontal
End With
n = InputBox("Mérési pontok száma:")
For i = 1 To n
     Range("A" + Format(i+1)).Select
     ActiveCell.FormulaR1C1 = i
Next i
Columns("A:A").Select
Selection.ColumnWidth = 4
Nstring=Format(n+1)
Range("A1:C" + Nstring).Select
With Selection.Borders(xlLeft)
     .Weight = xlThin
     .ColorIndex = xlAutomatic
End With
With Selection.Borders(xlRight)
     .Weight = xlThin
     .ColorIndex = xlAutomatic
End With
With Selection.Borders(xlTop)
     .Weight = xlThin
     .ColorIndex = xlAutomatic
End With
With Selection.Borders(xlBottom)
     .Weight = xlThin
     .ColorIndex = xlAutomatic
End With
Selection.BorderAround LineStyle:=xlNone
```
Most következik az "n" darab pont koordinátáinak bekérése:

```
For i = 1 To n
    Range("B" + Format(i + 1)). Select ActiveCell.Formula=InputBox("Az "+Format(i)+". pont X koordinátája")
     Range("C" + Format(i + 1)).Select
     ActiveCell.Formula=InputBox("Az "+Format(i)+ ". pont Y koordinátája")
Next i
```
Ábrázoljuk a mérési pontokat egy grafikonon:

```
ActiveSheet.ChartObjects.Add(160; 20; 300; 220).Select
Application.CutCopyMode = False
ActiveChart.ChartWizard Source:=Range("B1:C" + Nstring) _
     ; Gallery:=xlXYScatter; Format:=3; PlotBy:=xlColumns _
     ; CategoryLabels:=1; SeriesLabels:=1; HasLegend:=2 _
     ; Title:="A mérési pontok"; CategoryTitle:=""; ValueTitle:=""_
     ; ExtraTitle:=""
```
Végül meghívjuk a regressziót elvégzõ beépülõ makrót:

```
Application.ExecuteExcel4Macro String:= _
```
"REGRESS([MER.XLS]Mérés!S2O3:S"+Nstring+"O3;"+ \_<br>"[MER.XLS]Mérés!S2O2:S"+Nstring"+O2; IGAZ; HAMIS; "[MER.XLS]Mérés!S2O2:S"+Nstring"+O2; IGAZ; HAMIS; ;"+ \_ "[MER.XLS]Mérés!S22O4; IGAZ; IGAZ; IGAZ; IGAZ; ; IGAZ; )"

Ez a példaprogram csak a legalapvetõbb feladatokat végzi el, de könnyen kiegészíthetõ. Pl. ellenõrizhetjük a beírt adatokat, biztosíthatjuk az adatok javításának lehetõségét, a felhasználó által megadott fájlnevekkel, munkalapnevekkel, mértékegységekkel dolgozhatunk, stb.

Érdemes a programba beírni a teljes munkalap nyomtatását, így egységes formátumban kapjuk meg a mérési jegyzõkönyvet a kiértékeléssel együtt.